# **Corporate Actions**

To add Corporate Actions entries in iRecord Software, from menu tab click on Corporate Action feature.

#### **From here you can add entries for the following corporate actions.**

- 1. Bonus Entry
- 2. Stock Split Entry
- 3. Merger Entry
- 4. Demerger/Spin Off/Amalgamation Entry
- 5. Dividend received Entry
- 6. Adding IPO Application Entry

#### **1. Adding a Manual Bonus Entry**

Click on Bonus Manual entry from Bonus Entry dropdown

- In script > search the script for which you want to add bonus entry
- Record date Enter your effective record date of stock split

The software will show you your stock holding for that particular script with type of investment (share investment/stock-in-trade)

Now, we need to enter ratio in which bonus is received by you.

- In Bonus quantity enter the quantity to be / received by you (**to be received by you**)
- In per share quantity holding quantity

For eg(1:1), (2:1)

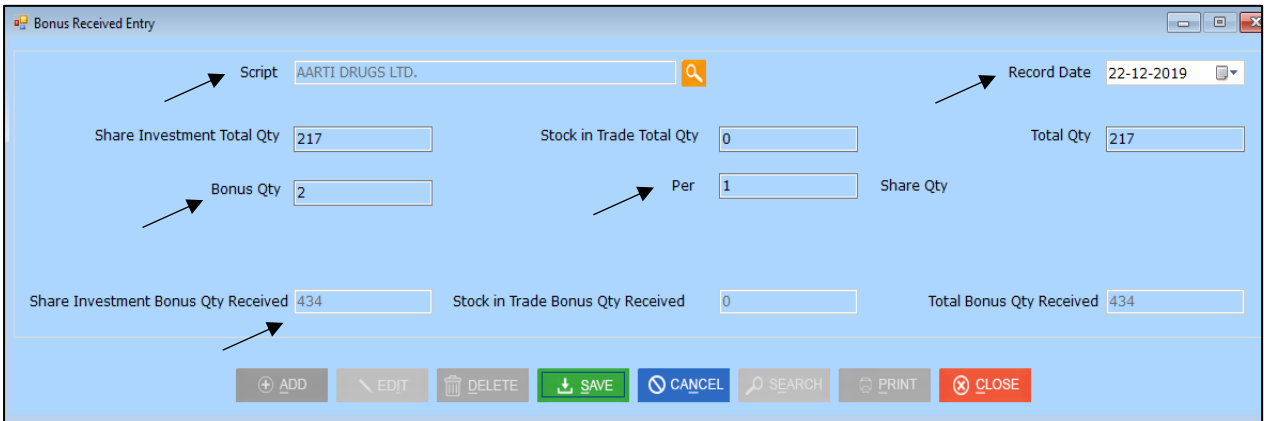

Please check, whether Share Investment Bonus quantity received is matching with your requirements.

Now, click on save.

# **2. Adding a Stock Split Entry**

Click on Split / Merger / Demerger / Amalgamation

- $\triangleright$  To enter a split entry in iRecord software, please follow following steps,
	- **Start date** it'll be taken as a default first day of particular financial year you're adding entry into
	- **Record date** Enter your effective record date of stock split
	- **Description** Enter details of script with split details (For eg. Split of Tata Consumer Services with Tata Chemicals)
	- **Script**  Search and add details of with which split actions is to be excercised
	- **New Script –** Search and Add new script with which split action is excercised**.**
	- **Holding type** Select whether your stock holding is in Share investment or stock in trade
	- **Type –** Split
	- **Current Face Value** Face value of your current script
	- **New face value** face value of your newly split script
- $\triangleright$  Click on OK
- $\triangleright$  System will ask you if you want to save split details  $>$  click Yes
- ➢ Now, click on Save

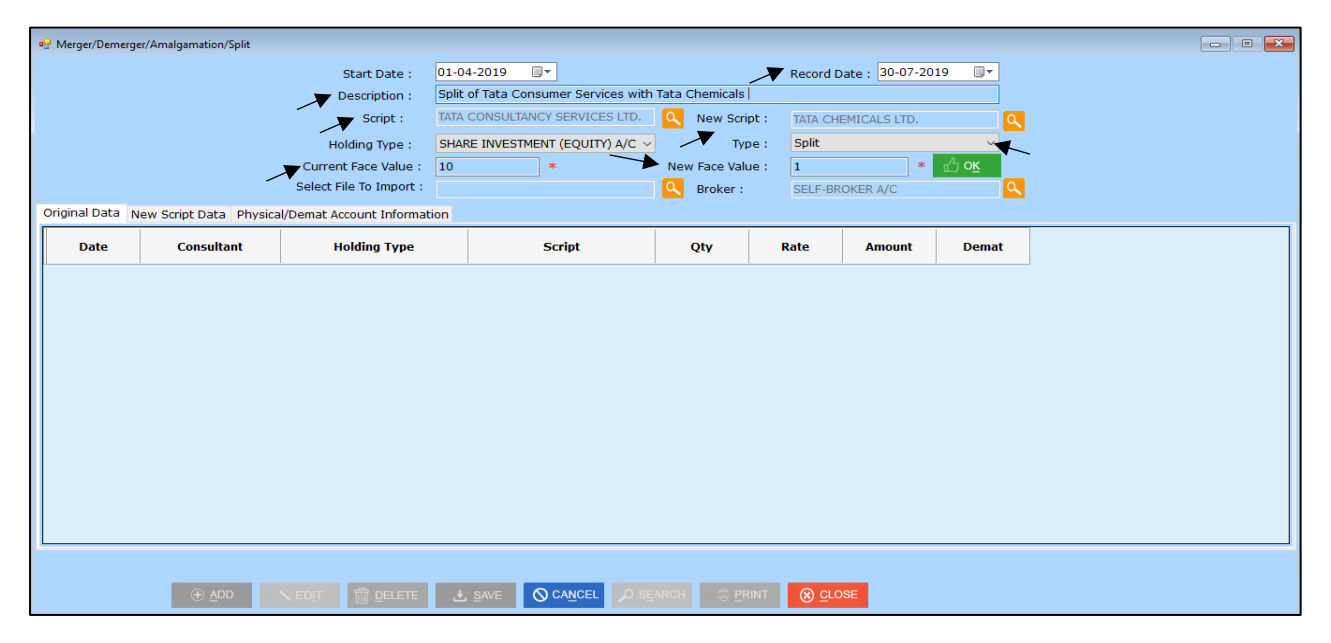

The effect of split details entered can be checked in reports

## **3. Adding a Merger Entry**

Select Split / Merger / Demerger / Amalgamation

- $\triangleright$  To enter a split entry in iRecord software, please follow following steps,
- ➢
- **Start date** it'll be taken as a default first day of particular financial year you're adding entry into
- **Record date** Enter your effective record date of Merger
- **Description** Enter Merger details (For eg. Merger of Tata Consumer Services with Tata Chemicals)
- **Script**  Search for your merging script
- New Script Search for your newly merged script
- **Holding type** Select whether your stock holding is in Share investment or stock in trade
- **Type –** Click on dropdown option > select Other

Press OK and from bottom click on Next

On clicking Next > you'll be taken to next page where you'll be shown merged company with new stock holding > To be save the merger details, now click on save

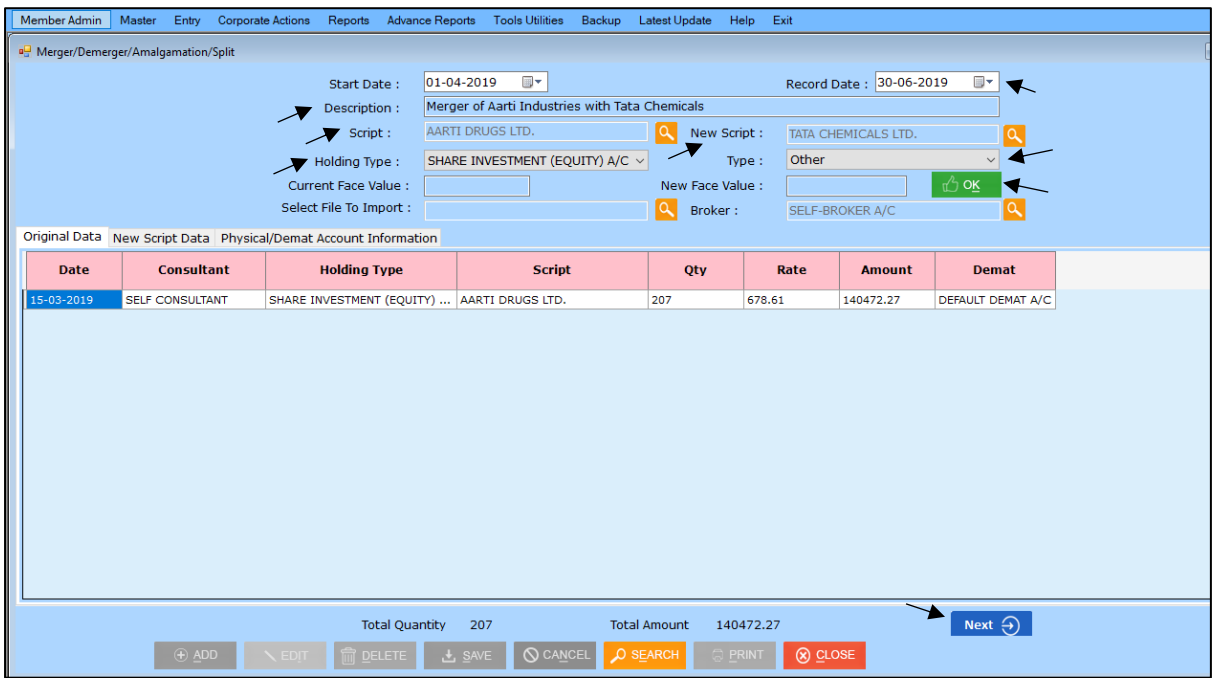

The effect of Merger details entered can be checked in reports

### **4. Adding a De-Merger Entry**

Select Split / Merger / Demerger / Amalgamation

- $\triangleright$  To enter a split entry in iRecord software, please follow following steps,
	- **Start date** it'll be taken as a default first day of particular financial year you're adding entry into
	- **Record date** Enter your effective record date of Merger
	- **Description** Enter Merger details (For eg. Merger of Tata Consumer Services with Tata Chemicals)
	- **Script** Search
	- **Holding type** Select whether your stock holding is in Share investment or stock in trade
	- **Type –** Click on dropdown option > select Other

Press OK and from bottom click on Next

On clicking Next > you'll be taken to next page where you'll be shown script with quantity to be demerged

Add a row by pressing Enter key > Enter Record date of de-merger, consultant, stock holding type, script name, purchase rate (**if any**), Demat account

To save the de-merger details, now click on save

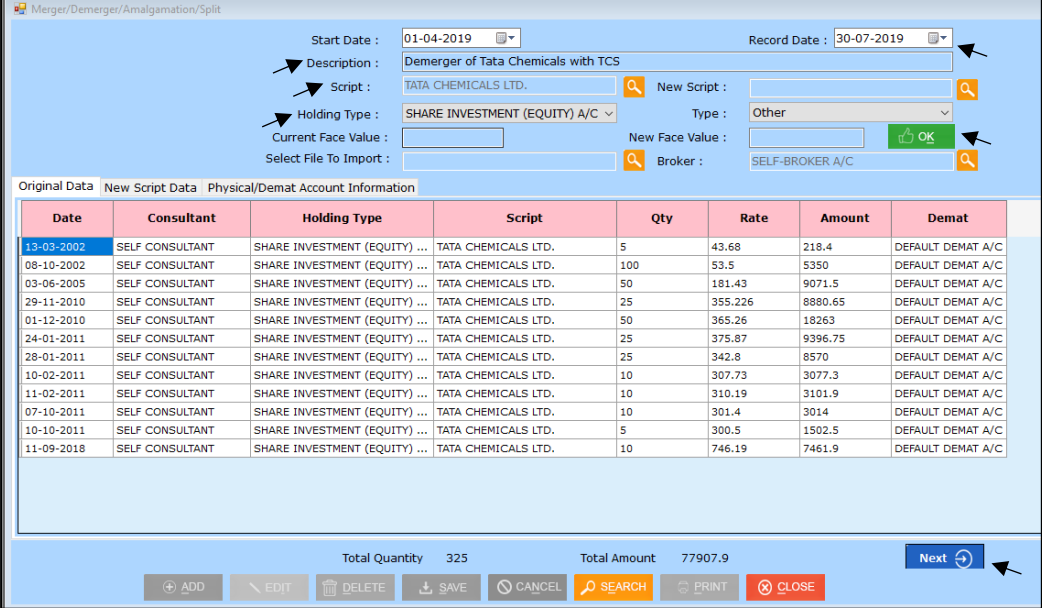

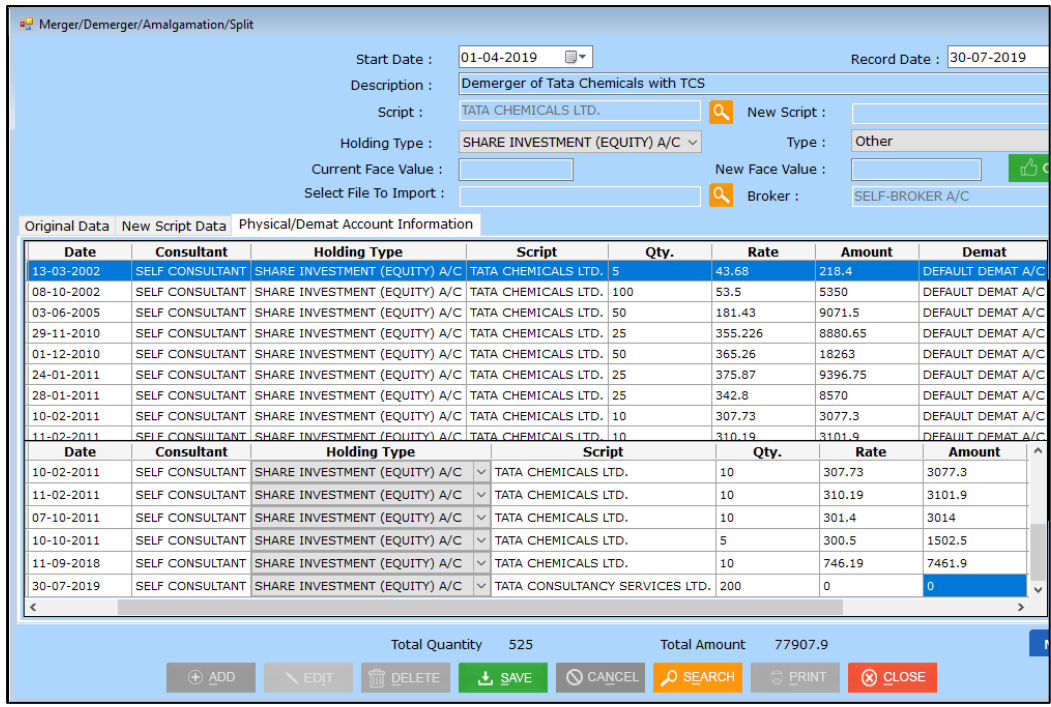

# **5. Adding a Dividend Received Entry**

Dividend received Entry

This is an automatic dividend received download entries directly from exchange.

- ➢ To record a dividend received entry in iRecord software, please follow following steps,
	- Click on Add button to start
	- **Select Family** From here you can select specific family you wish to view recorded dividend received entries. (only if you wish to view for specific Family or can skip this step to view for All)
	- **Selected Member**  From here you can select specific members for a particular family you wish to record dividend received entries. (only if you wish to view for specific members or can skip this step to view for All)
	- **Record Month**  Enter your effective record Month in which dividend is declared
	- **Download** –Click on download button to download the dividend file
- $\triangleright$  Press OK and you'll be able to view a report for dividend received (if any) only for the stocks you're holding
- ➢ You can also view Total amount to be received by you for details filtered by you in amount at bottom
- $\triangleright$  Then, click on save from bottom to save the records

| <b>Pull</b> Dividend Received Entry | Select File to Import       | Selected Family | Selected member<br>C:\iRecord\Dividend\Dec2019\CA_Dec201<br>Note - Name Of The Company in Red will be discarded as records for the year exists | Dec-2019        | U DOWNLOAD           |               |                  | $\Box$<br>$\overline{\phantom{a}}$ |
|-------------------------------------|-----------------------------|-----------------|----------------------------------------------------------------------------------------------------|-----------------|----------------------|---------------|------------------|------------------------------------|
| <b>X</b> Family Name                | <b>Member Name</b>          | <b>Ex-Date</b>  | <b>Name Of The Company</b>                                                                                                    | <b>Rs</b>       | <b>Closing Stock</b> | <b>Amount</b> | <b>Narration</b> |                                    |
| $\Box$ DEMO                         | <b>DEMO</b>                 | 03/12/2019      | <b>REDINGTON INDIA LTD.</b>                                                                                                    | 1.5             | 33                   | 49.5          | Interim Dividen. |                                    |
| $\Box$ SAVLA                        | <b>BHANUMATI CHANDRAK</b>   | 03/12/2019      | <b>REDINGTON INDIA LTD</b>                                                                                                    | 1.5             | 137                  | 205.5         | Interim Dividen  |                                    |
| $\Box$ Savla                        | <b>CHANDRAKANT SAVLA H</b>  | 03/12/2019      | <b>REDINGTON INDIA LTD.</b>                                                                                                    | 1.5             | 17                   | 25.5          | Interim Dividen  |                                    |
| <b>SAVLA</b>                        | <b>RUPAL ASHISH SAVLA</b>   | 04/12/2019      | MANUGRAPH INDIA I TD                                                                                                    | 0.5             | 50                   | 25            | Dividend Rs      |                                    |
| $\Box$ SAVLA                        | <b>BHANUMATI CHANDRAK</b>   | 04/12/2019      | <b>MANUGRAPH INDIA LTD.</b>                                                                                                    | 0.5             | 875                  | 437.5         | Dividend, Rs     |                                    |
| <b>N</b> DEMO                       | <b>DEMO</b>                 | 05/12/2019      | BHARAT ROAD NETWORK LTD                                                                                                    | 0.5             | 25                   | 12.5          | Dividend Rs      |                                    |
| $\Box$ SAVLA                        | <b>RUPAL ASHISH SAVLA</b>   | 05/12/2019      | BHARAT ROAD NETWORK I TD                                                                                                    | 0.5             | 100                  | 50            | Dividend Rs      |                                    |
| $\Box$ SAVLA                        | <b>BHANUMATI CHANDRAK</b>   | 05/12/2019      | <b>BHARAT ROAD NETWORK LTD</b>                                                                                                    | 0.5             | 75                   | 37.5          | Dividend Rs      |                                    |
| $\Box$ DFMO                         | <b>DEMO</b>                 | 05/12/2019      | HEIDELBERGCEMENT INDIA LTD                                                                                                    | 1.5             | 80                   | 120           | Interim Dividen  |                                    |
| $\Box$ SAVLA                        | <b>VAISHALI SAVLA</b>       | 05/12/2019      | HEIDELBERGCEMENT INDIA LTD.                                                                                                    | 1.5             | 60                   | 90            | Interim Dividen  |                                    |
| $\Box$ SAVLA                        | <b>RUPAL ASHISH SAVLA</b>   | 05/12/2019      | HEIDELBERGCEMENT INDIA LTD.                                                                                                    | 1.5             | 295                  | 442.5         | Interim Dividen. |                                    |
| $\Box$ Savla                        | <b>BHANUMATI CHANDRAK</b>   | 05/12/2019      | HEIDELBERGCEMENT INDIA LTD                                                                                                    | 1.5             | 205                  | 307.5         | Interim Dividen  |                                    |
| <b>SAVLA</b>                        | <b>ASHISH CHANDRAKANT</b>   | 05/12/2019      | HEIDELBERGCEMENT INDIA LTD.                                                                                                    | 1.5             | 425                  | 637.5         | Interim Dividen  |                                    |
| $\Box$ SAVLA                        | <b>ASHISH CHANDRAKANT</b>   | 05/12/2019      | HEIDELBERGCEMENT INDIA LTD                                                                                                    | 1.5             | 50                   | 75            | Interim Dividen  |                                    |
| <b>SAVLA</b>                        | <b>CHANDRAKANT LALJI SA</b> | 05/12/2019      | HEIDELBERGCEMENT INDIA LTD.                                                                                                    | 1.5             | 40                   | 60            | Interim Dividen  |                                    |
| $\Box$ SAVLA                        | <b>CHANDRAKANT SAVLA H</b>  | 05/12/2019      | HEIDELBERGCEMENT INDIA LTD.                                                                                                    | 1.5             | 155                  | 232.5         | Interim Dividen  |                                    |
| II <sup>I</sup> savla               | <b>RUPAL ASHISH SAVLA</b>   | 18/12/2019      | <b>BOROSIL GLASS WORKS LTD.</b>                                                                                                    | 0.65            | 1100                 | 715           | Dividend, Rs     |                                    |
|                                     | $(+)$ ADD                   | <b>EDIT</b>     | <b>Q CANCEL</b><br><b>DELETE</b><br>$\cdot$ , SAVE                                                                                             | $\Omega$ SEARCH | <b>PRINT</b>         | $(x)$ CLOSE   | Amount           | 10442                              |

The effect of dividend entries saved can be viewed in Dividend reports

# **6. IPO Application/Allotment/Refund Entry**

- ➢ To enter IPO entry in iRecord software, please follow following steps,
	- ❖ Click on **Add button** to begin.

**Step 1**: Insert Application No. (any hypothetical value or refer your broker)

**Step 2**: Insert Application and Allotment Date (as per ASBA, application and allotment date is always common).

**Step 3**: Then, Select Broker (from which you have applied for IPO)

**Step 4**: Select Consultant Name if any, or **select Self-Broker**

Step 5: Then, Select Demat Name (Demat Account on which shares are credited)

**Step 6**: Select Script (name of company, if not updated – kindly update script master)

**Step 7**: Insert Quantity and rate (as per offer price and lot size)

**Step 8**: In Payment Mode: Select Cheque, Bank Transfer, Cash, Others (as per your requirement)

**Step 9**: Select Bank, or Cash

**Step 10**: It's mandatory to Tick on Is Allotment box? (Only if shares have been allotted)

**Step 11**: Insert Allotted Quantity (the numbers of shares Allotted)

- ❖ Then, click on save button to save the records.
- ❖ Now, you can view your IPO Entry in reports.

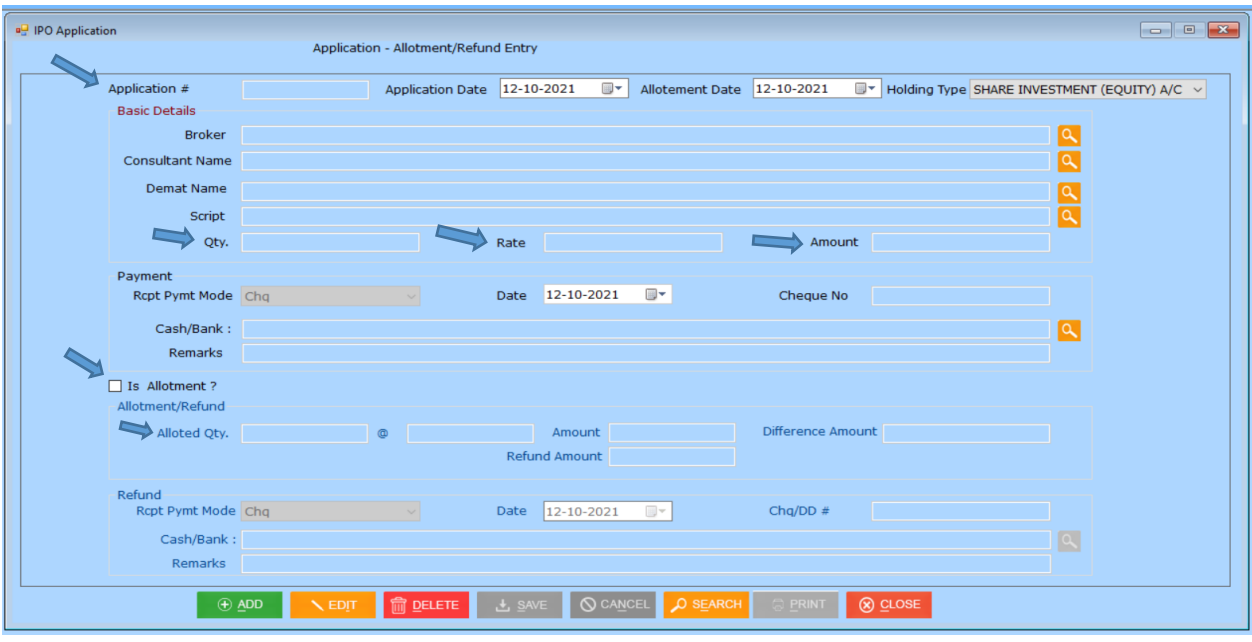

**Please Note**: iRecord Software (iRecord InfoTech Solutions Private Limited) makes every effort to avoid errors, omissions, mistakes, discrepancies and inaccuracies in the generation of all iRecord Software reports. However, please note that iRecord does not, in any way, or by any means guarantee the accuracy of reports generated in iRecord Software.

The accuracy of reports in iRecord Software is subject to the accuracy of data either imported or manually entered in iRecord Software by users/clients, as well as the accuracy of current/historical prices provided by third-party data providers.

We've hidden few fields in the above attached images for our privacy concerns. The above attached details are meant solely for distribution for iRecord Software users and not meant for distribution to masses without prior acknowledgement and approval from iRecord InfoTech Solutions Private Limited This document and any attached files are confidential and protected for iRecord InfoTech Solutions Pvt Ltd. If you are not the addressee, any dissemination of this communication is strictly prohibited. Unless otherwise expressly agreed in writing, nothing stated in this communication shall be legally binding